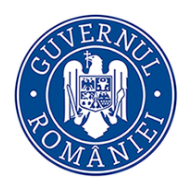

### **INSTRUCȚIUNI DE COMPLETARE ÎN SIIIR A DATELOR PRIVIND RESURSELE MATERIALE ALE INSTITUȚIEI (CLĂDIRI, SĂLI)**

#### *Gestiunea Clădirilor*

**1. După autentificarea în SIIIR persoana cu rol de** *Administrator patrimoniu* **accesează modulul Resurse materiale:**

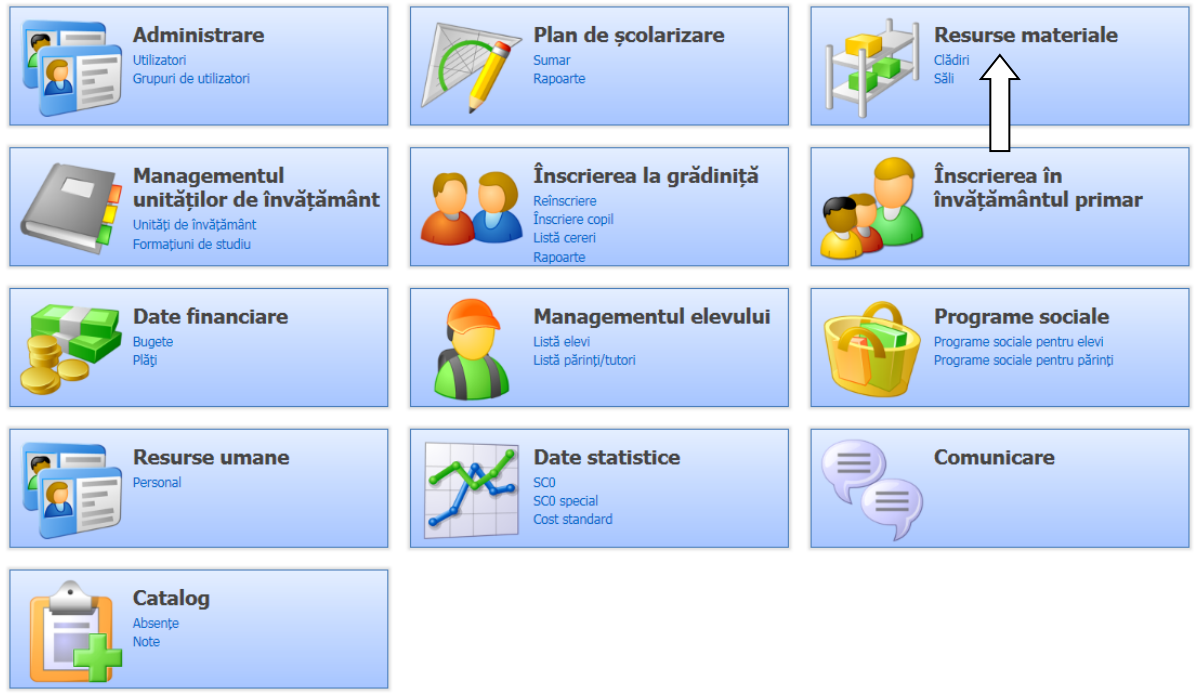

**2. Se accesează secțiunea Clădiri și se apasă butonul Adaugă pentru a adăuga o clădire nouă în listă:**

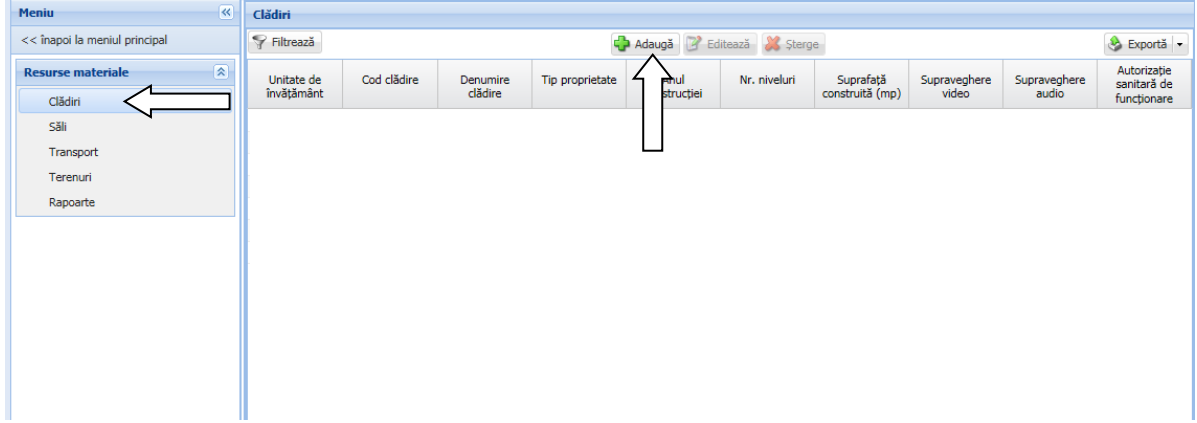

**3. Se completează toate informațiile solicitate apoi se apasă butonul Salvează:**

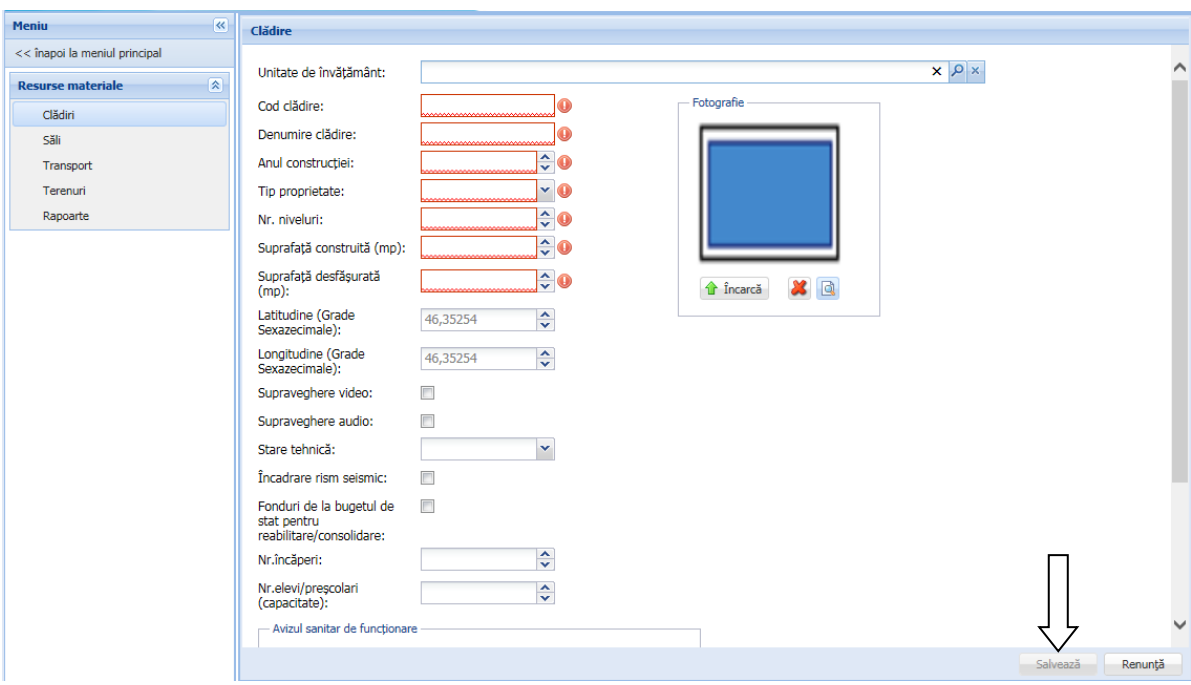

#### **Observații:**

- **Codul clădirii** 
	- o **este de forma "Corp A", "Corp B" sau "Clădire A", "Clădire B"**
	- o **NU se specifică în codul clădirii codul SIIIR al unității**
- **Denumirea clădirii este de forma**
	- o **"Corp A", "Corp B" sau "Clădire A", "Clădire B"**
	- o **Sau specificând destinația clădirii (Clădire sport, Internat, Cantină, etc.)**
	- o **NU se specifică în denumirea clădirii denumirea unității de învățământ**
- **Destinația clădirii se completează obligatoriu cu valori din nomenclatorul de destinații**
	- o **"Clădire sport" are ca destinație "Bază sportivă"**
- **4. După salvarea unei clădiri se selectează clădirea adăugată din lista clădirilor și se apasă butonul Editare (sau se dă dublu click pe clădire):**

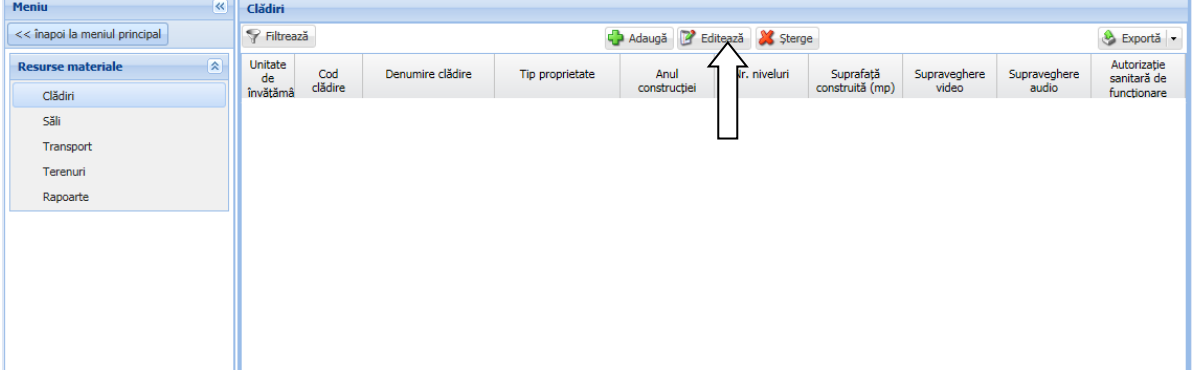

**5. Se completează fiecare set de informații despre Clădire selectând fiecare filă de atribute în parte (Destinații, Beneficiari, Adresă, Avize, Utilități, Facilități) și apoi** 

**apăsând butonul Adaugă pentru a adăuga o nouă raportare. Fiecare raportare va fi salvată apăsând butonul Salvare:**

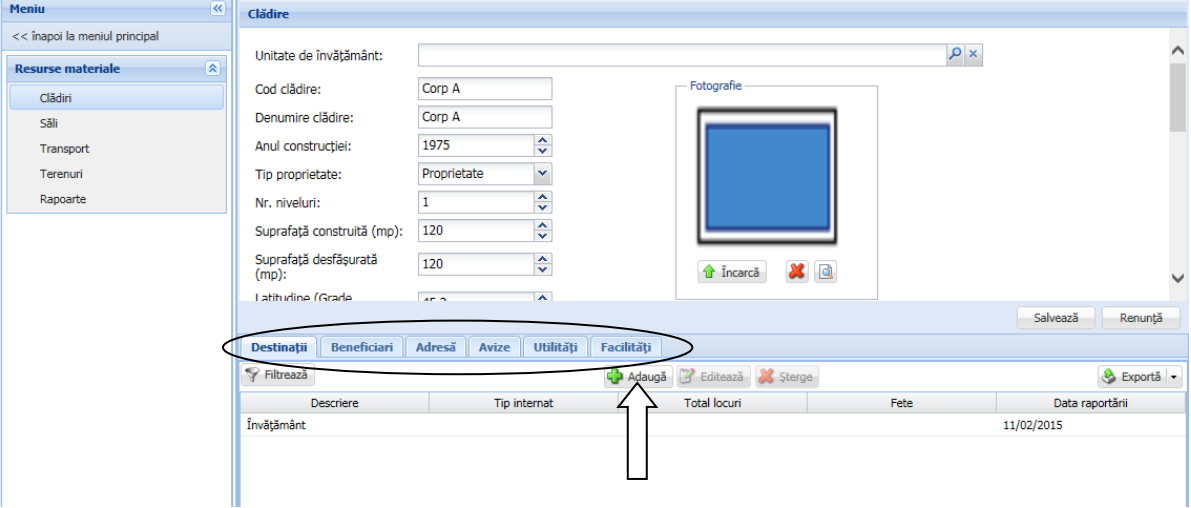

**6. Fila de atribute** *Destinații* **se completează cu destinația clădirii și, în funcție de aceasta, cu datele specifice care sunt cerute de sistem. Data reprezintă Data raportării:**

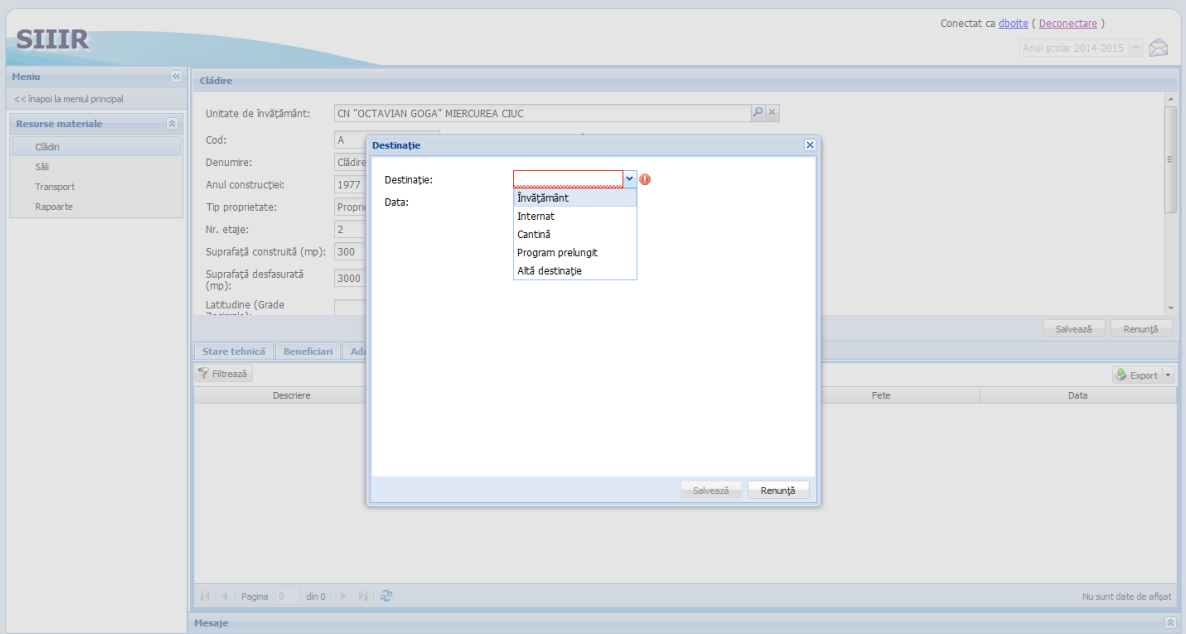

**7. Fila de atribute** *Beneficiari* **se completează, doar dacă este cazul, cu informațiile solicitate de sistem referitoare la beneficiarii contractuali ai clădirii (ex. închirieri):**

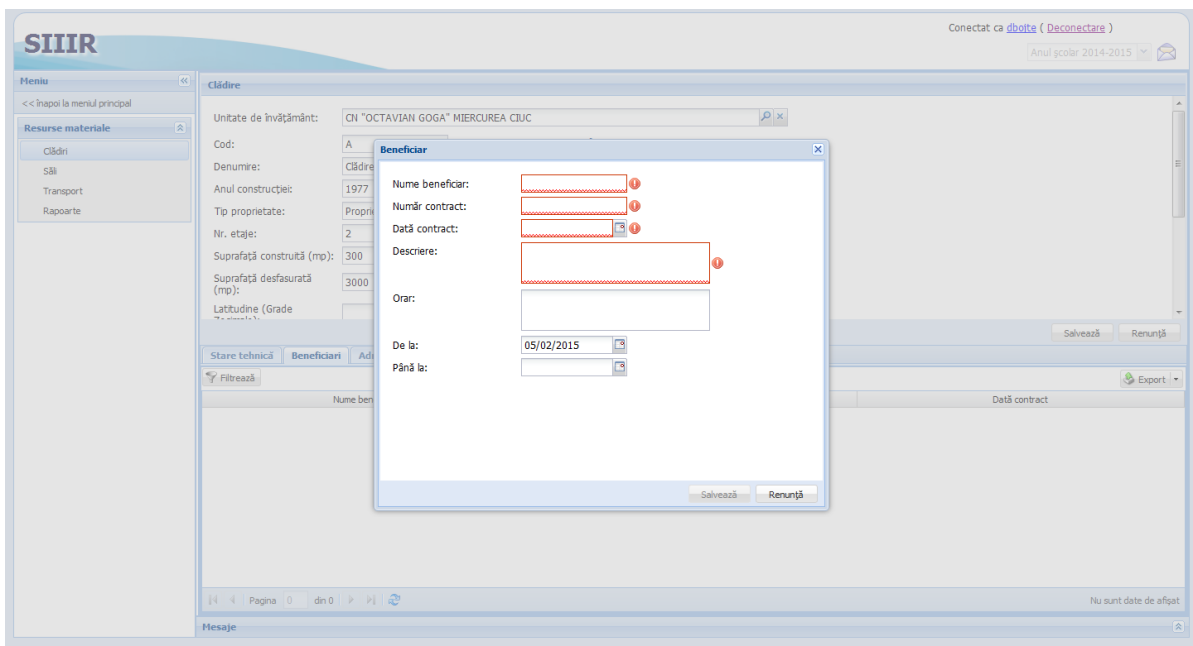

**8. Fila de atribute** *Adrese* **se completează cu adresa poștală a clădirii respective. Data reprezintă Data raportării:**

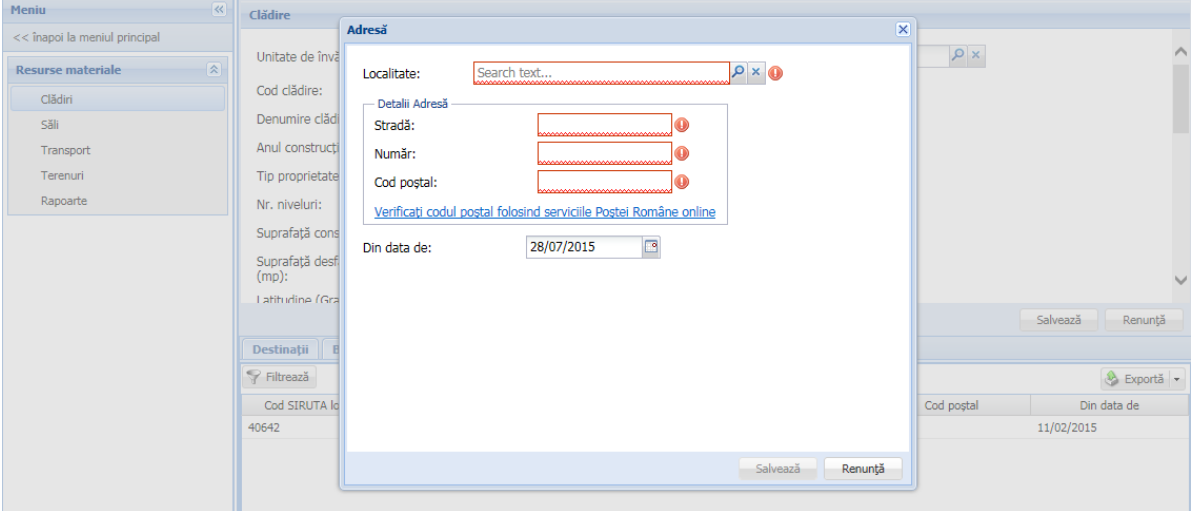

**9. Fila de atribute** *Avize* **se completează cu toate avizele pe care le are obținute clădirea în cauză (ex. pt. cantine există și Avizul DSV). Data reprezintă Data raportării:**

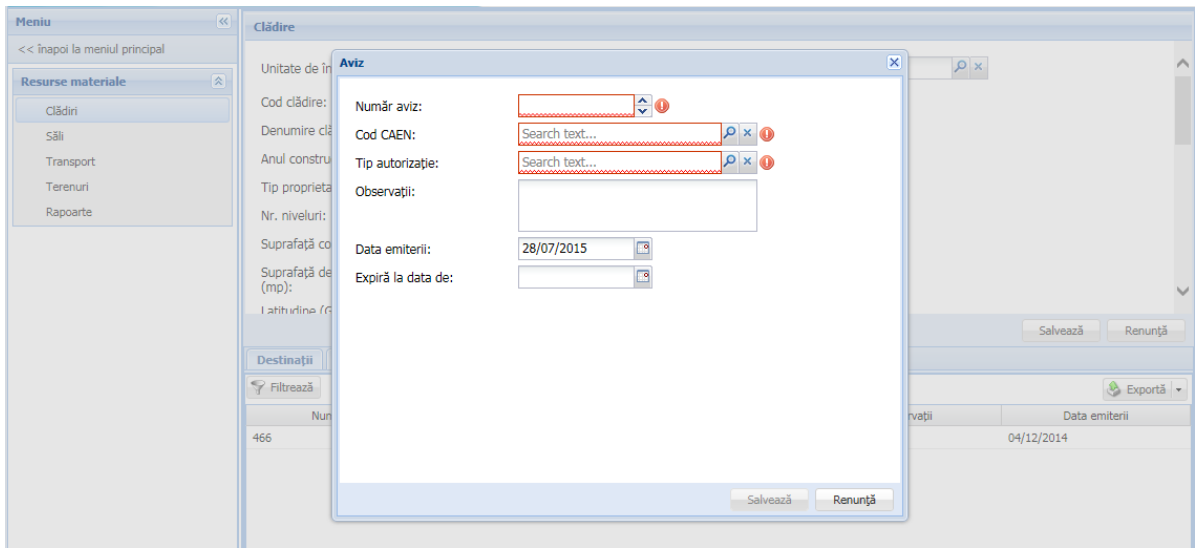

**10. Fila de atribute Utilități se completează cu toate informațiile cerute de sistem. Data reprezintă Data raportării:**

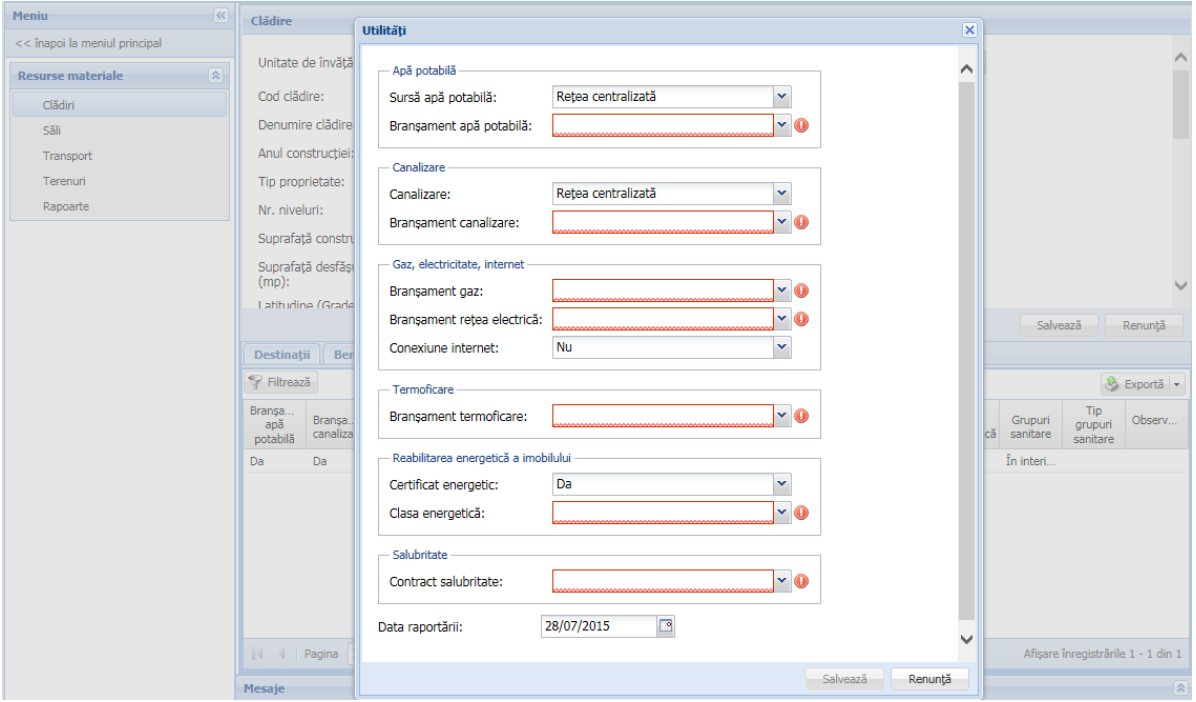

**11. Fila de atribute Facilități se completează cu toate informațiile cerute de sistem. Data reprezintă Data raportării:**

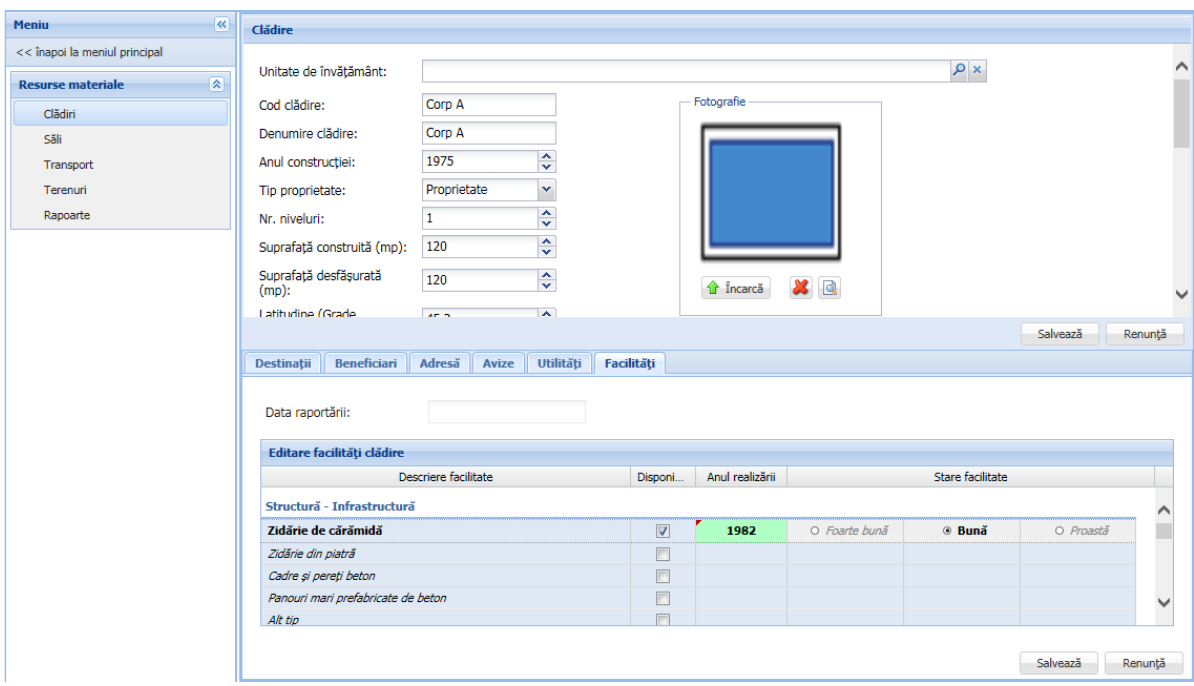

**ATENȚIE! Ori de câte ori se modifică una dintre informațiile introduse în filele de atribute de mai sus (Destinații, Beneficiari, Adresă, Avize, Utilități, Facilități) vă rugăm să NU modificați raportarea deja introdusă! În schimb, vă rugăm să adăugați o raportare nouă (apăsând butonul Adaugă) cu Data nouă a raportării.**

#### *Gestiunea Sălilor*

**1. După adăugarea tuturor clădirilor se trece la secțiunea** *Săli* **și se introduc toate sălile aferente tuturor clădirilor introduse anterior, prin apăsarea butonului Adaugă:**

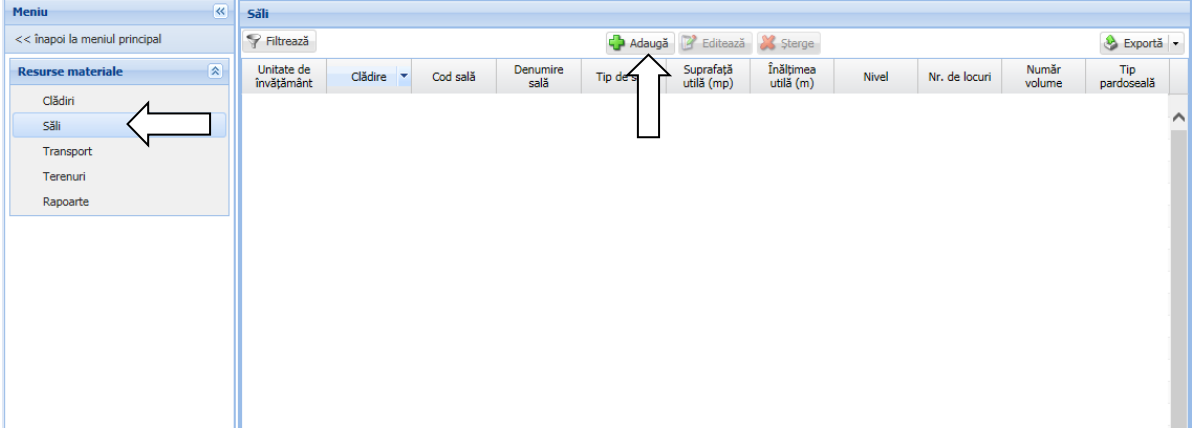

**2. Se completează toate informațiile cerute de sistem aferente fiecărei săli și se apasă butonul Salvează. Data reprezintă Data raportării:**

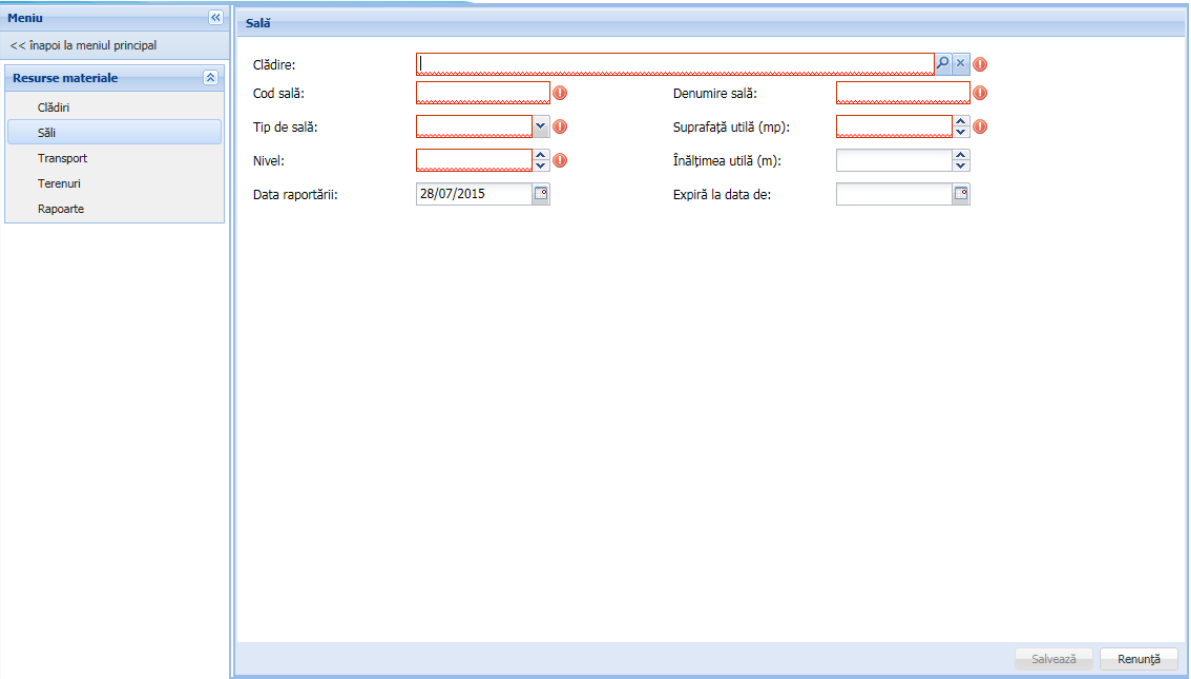

#### **Observații:**

- **Cod sală**
	- o **Se respectă numerotarea sălilor dacă există în unitatea de învățământ**
	- o **Dacă această numerotare nu există în unitatea de învățământ, atunci codul sălii este compus din A (dacă respectiva sală face parte din Corpul A, Clădire A) și un număr.**
- **Denumirea sălii va sugera tipul sălii. De exemplu: Sală clasă, Laborator, Magazie, Sală sport, etc.**

**3. După salvarea unei săli se selectează sala adăugată din lista sălilor și se apasă butonul Editare (sau se dă dublu click pe sală):**

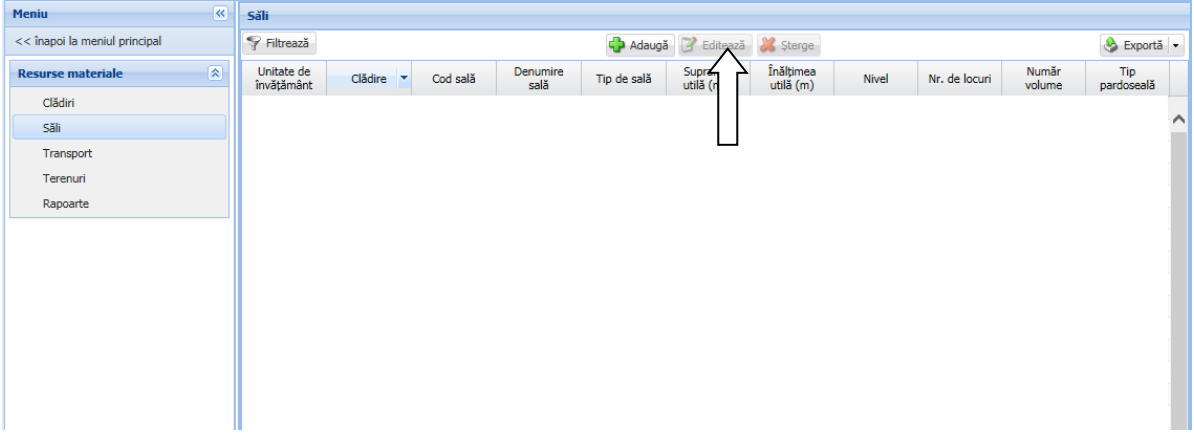

**4. Se completează fiecare set de informații despre Sală selectând fiecare filă de atribute în parte (Beneficiari, Facilități) și apoi apăsând butonul Adaugă pentru a adăuga o nouă raportare. Fiecare raportare va fi salvată apăsând butonul Salvare:**

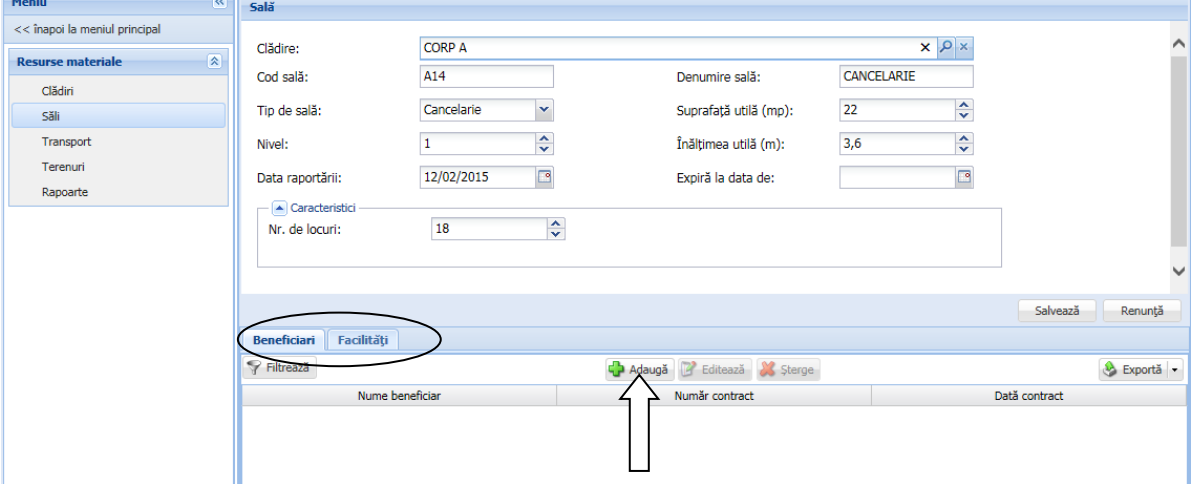

**5. Fila de atribute** *Beneficiari* **se completează, doar dacă este cazul, cu informațiile solicitate de sistem referitoare la beneficiarii contractuali ai sălii (ex. închirieri):**

Е

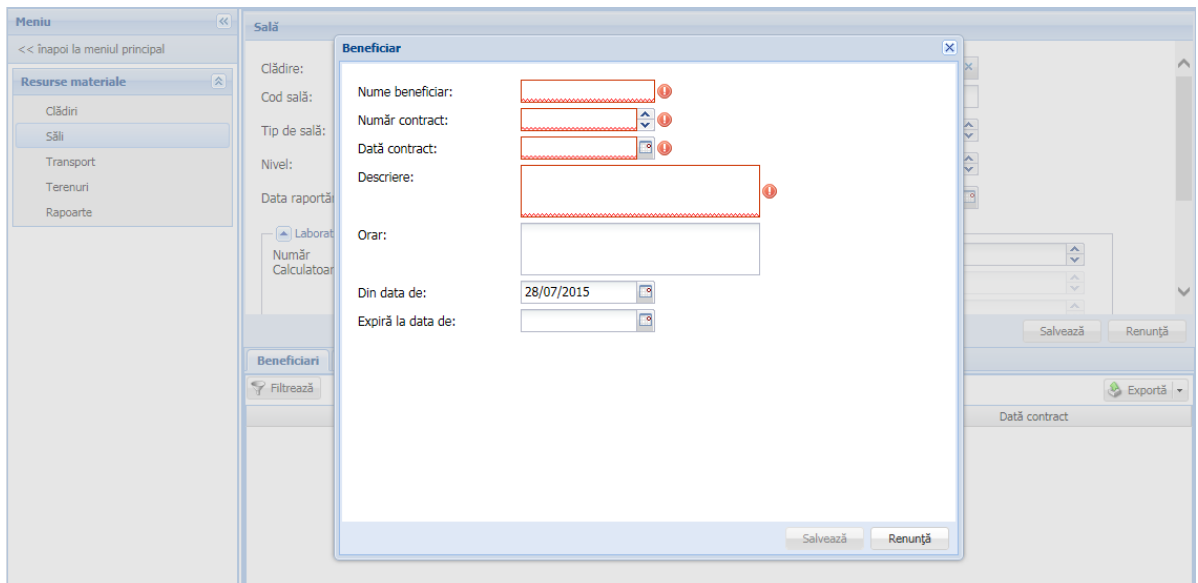

**6. Fila de atribute Facilități se completează cu toate informațiile cerute de sistem. Data reprezintă Data raportării:**

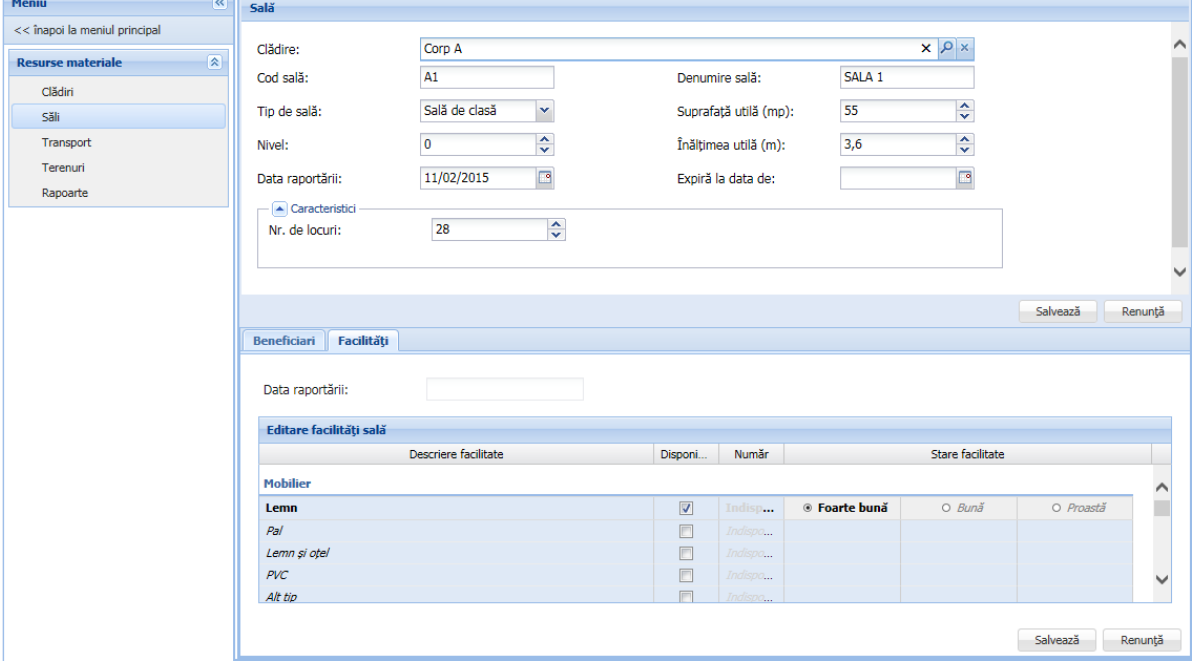

**Observație: Există tipuri de sală pentru care nu sunt configurate facilități.**

**ATENȚIE! Ori de câte ori se modifică una dintre informațiile introduse în filele de atribute de mai sus (Beneficiari, Facilități) vă rugăm să NU modificați raportarea deja introdusă! În schimb, vă rugăm să adăugați o raportare nouă (apăsând butonul Adaugă) cu Data nouă a raportării.**

#### *Gestiunea Vehiculelor*

**1. Se accesează secțiunea Transport și se apasă butonul Adaugă pentru a adăuga un vehicul nou în listă:**

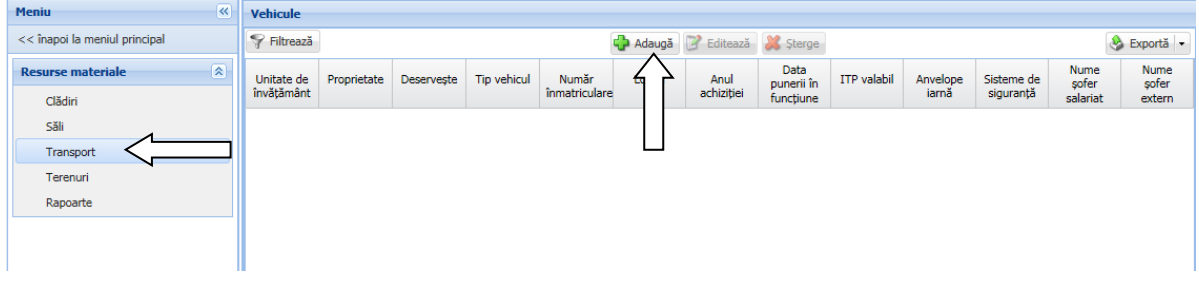

**2. Se completează toate informațiile solicitate apoi se apasă butonul Salvează:**

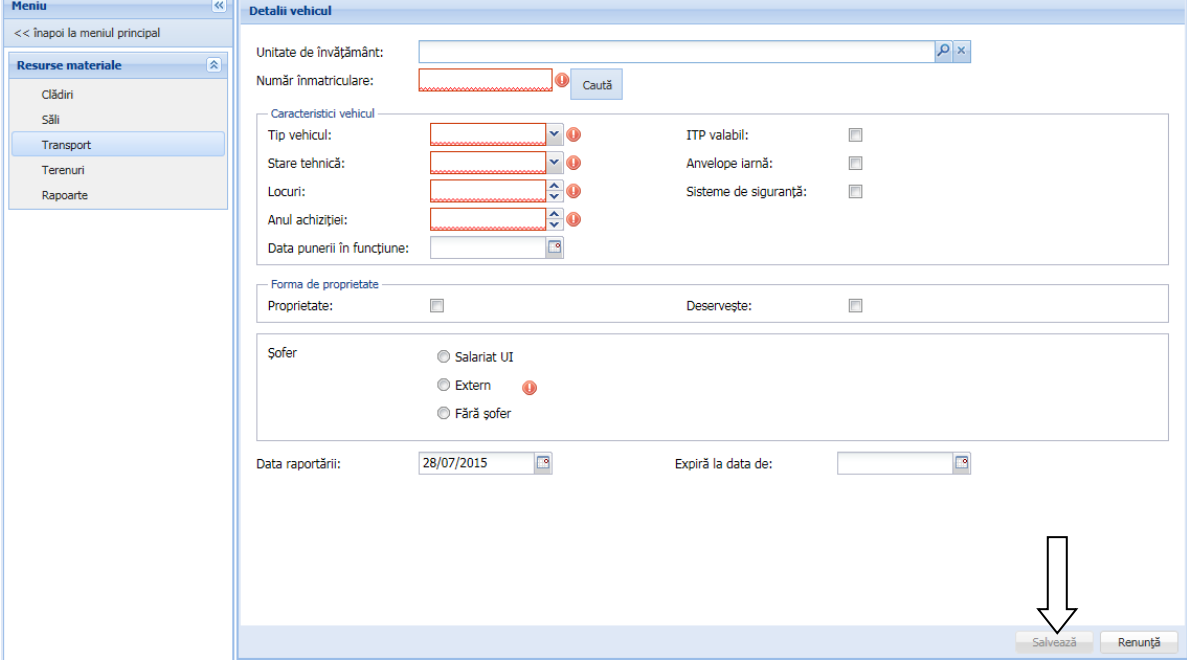

#### **Observație:**

**Se bifează Proprietate în secțiunea " Forma de proprietate"dacă vehiculul este proprietatea unității de învățământ. În caz contrar se bifează "Deservește"**

#### *Gestiunea Terenurilor*

**1. Se accesează secțiunea Terenuri și se apasă butonul Adaugă pentru a adăuga un teren nou în listă:**

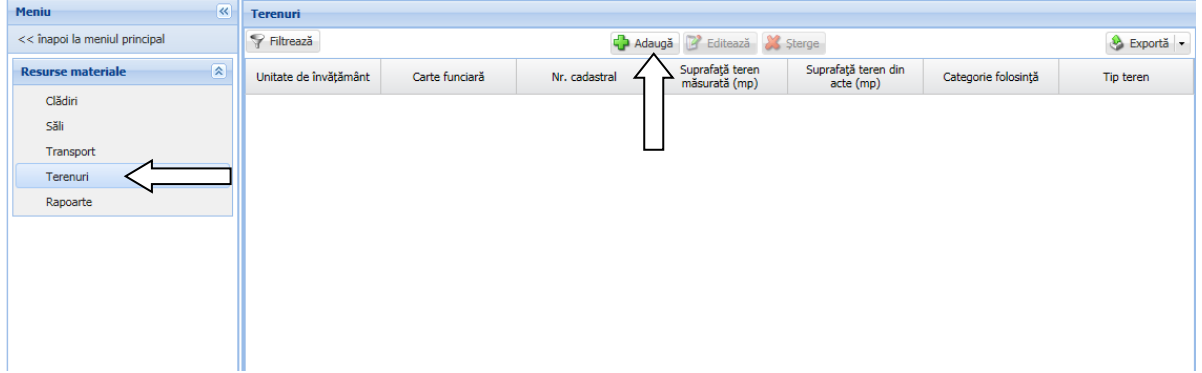

**2. Se completează toate informațiile solicitate apoi se apasă butonul Salvează:**

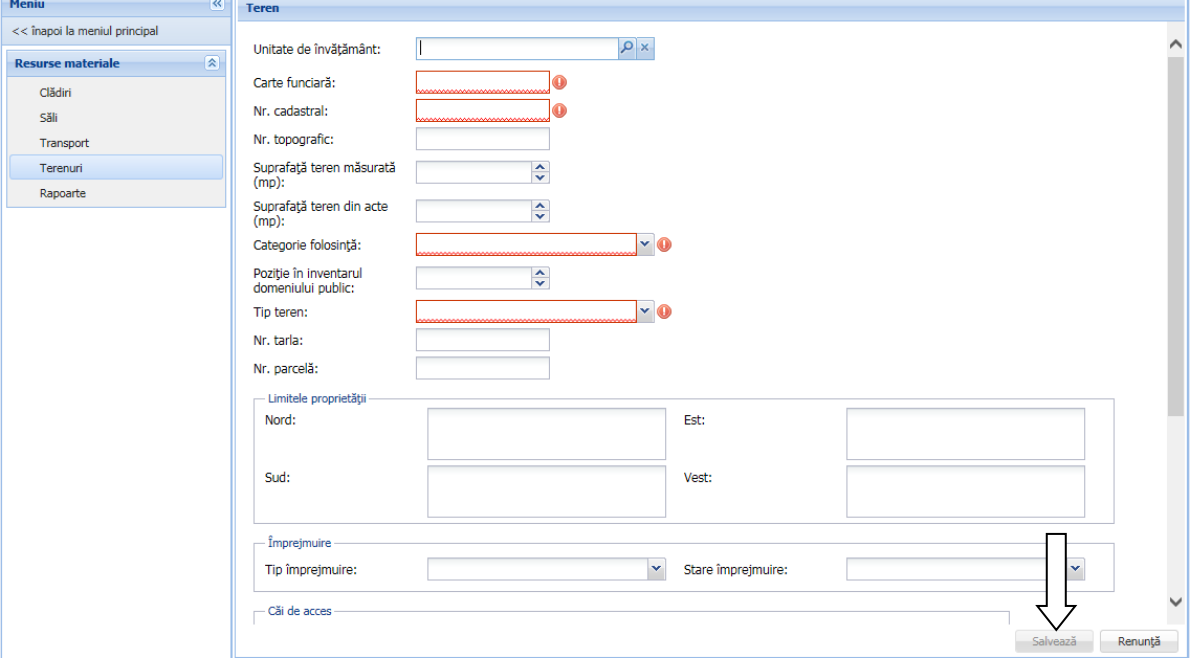

**Pentru suport tehnic aferent** *SIIIR – Modul Resurse materiale* **puteți accesa Forum.Edu.Ro - secțiunea SIIIR sau puteți apela TelVerde 0800080005.**

*28 iulie 2015*

### **Daniel BŐJTE - Consilier**